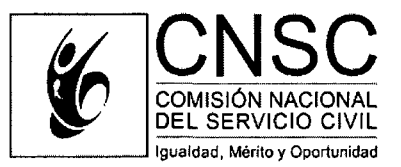

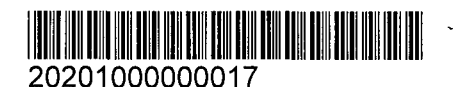

Bogota D.C., 21-02-2020

## **CIRCULAR EXTERNA Ns 0001 DE 2020**

- Representantes Legales y Jefes de Unidades de Personal de las entidades del Sistema General de Carrera Administrativa, de los Sistemas Específicos y Especiales de Creación Legal que cuentan con listas de elegibles vigentes. PARA:
- ASUNTO: Instrucciones para la aplicacion del Criterio Unificado *"Uso de Listas de Elegibles en el contexto de la Ley 1960 de 27 de junio de 2019",* en procesos de seleccion que cuentan con listas de elegibles vigentes.

De conformidad con el Criterio Unificado *"Uso de Listas de Elegibles en el contexto de la Ley <sup>1960</sup> de <sup>27</sup> de junio de 2019"\* el cual establece que las listas de elegibles conformadas por esta Comisión Nacional y aquellas que sean expedidas en el marco de los procesos de selección aprobados con anterioridad al 27 de junio de 2019, deberán usarse durante su vigencia para proveer las vacantes de los empleos que integraron la Oferta Publica de Empleos de Carrera (OPEC) de la respectiva convocatoria y **para cubrir nuevas vacantes que se generen con posterioridad** y que corresponden a los **"mismos empleos"2 ofertados.**

La CNSC en ejercicio de las competencias atribuidas en los literales a) y h) del articulo 11 de la Ley 909 de 2004, con el propósito de garantizar y proteger el sistema de mérito en el empleo publico, precede a impartir los siguientes lineamientos, en lo relacionado al reporte de las nuevas vacantes que corresponden a los mismos empleos, para lo cual las entidades deberan:

## **Solicitar apertura de la etapa OPEC en el Sistema de Apoyo para la Igualdad el Merito 1. y la Oportunidad (SIMO)3.**

El Jefe de la Unidad de Personal, o quien haga sus veces, debera solicitar al Gerente del respective proceso de seleccion, la habilitacion de la etapa OPEC en SIMO con el fin de adicionar la información de la nueva vacante definitiva.

## **2. Crear el nuevo registro de vacante.**

El servidor responsable del rol "cargador" de la entidad, debera ingresar con su usuario y contrasena a SIMO, al modulo "Convocatoria", seleccionar el proceso de seleccion correspondiente y dar clic en la opción "Empleos".

<sup>1</sup> Expedido por la Comisión Nacional del Servicio Civil (CNSC) el 16 de enero de 2020 y publicado en la página web enlace "Criterios

y Doctrina".<br><sup>2</sup> Entiéndase por **"mismos empleos"**, los que corresponden a igual denominación, código, grado, asignación básica mensual propósito, funciones, ubicación geográfica y mismo grupo de aspirantes; criterios con los que en el proceso de selección se identifica el empleo con un numero OPEC.

<sup>&</sup>lt;sup>3</sup> Aplica únicamente a los procesos de selección finalizados que cuentan con lista de elegibles vigentes, toda vez que para el reporte de las nuevas vacantes definitivas la etapa OPEC se mantiene habilitada las 24 boras.

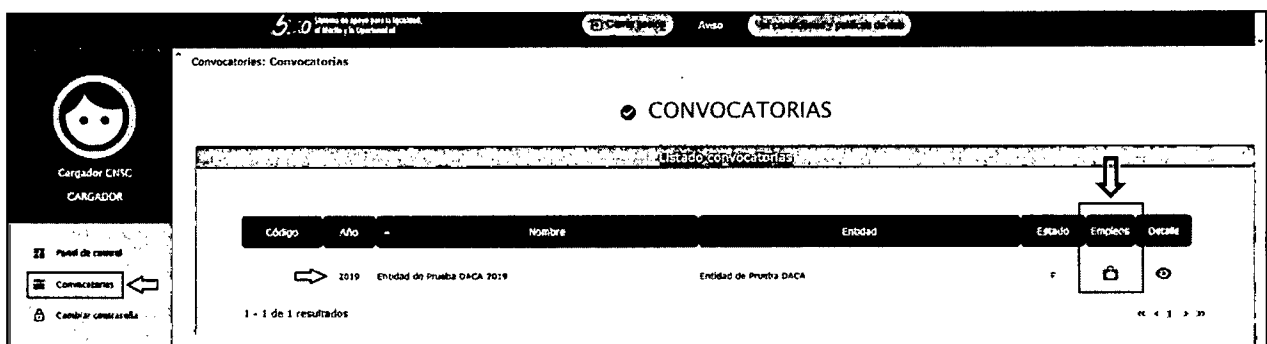

Posteriormente deberá ubicar el número OPEC en el cual se adicionará la vacante y seleccionar la opción "Ver empleo".

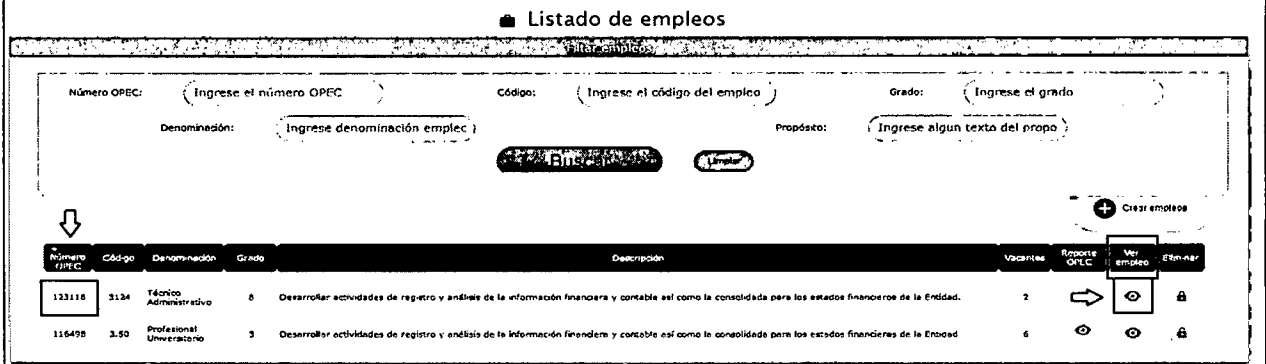

Al ingresar, ubicar la sección "Vacantes" y seleccionar el botón "Crear" para adicionar la nueva vacante que corresponde al mismo empleo.

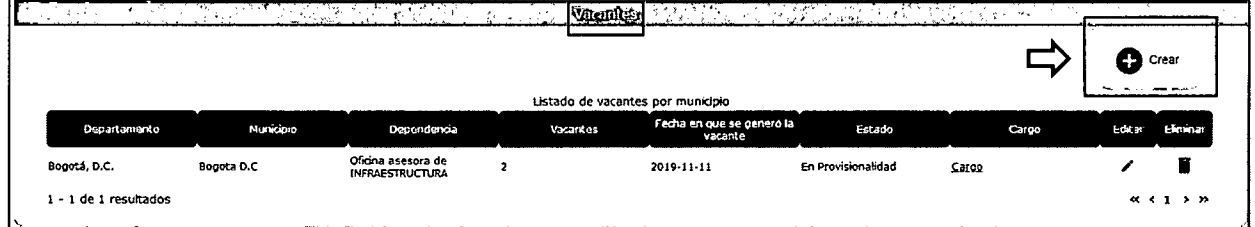

Se generará automáticamente la ventana emergente "Vacantes" donde se deberá registrar la información relacionada a "Estado", "Departamento", "Municipio", "Dependencia" "Fecha en la que se generó la vacante" y "Número de vacantes".

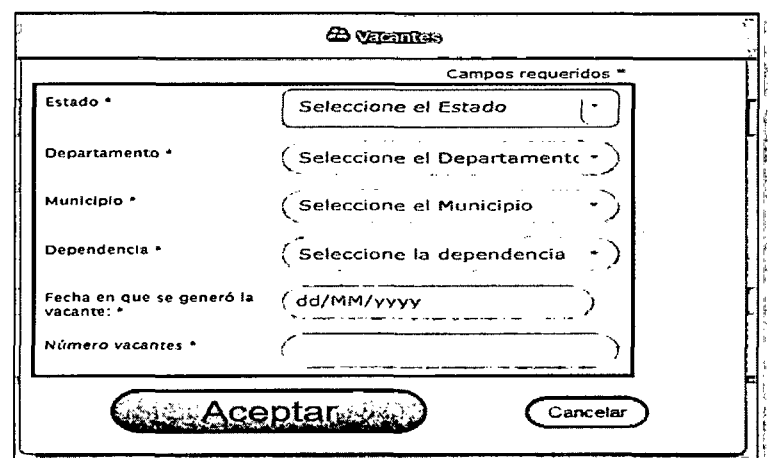

Si las fechas de generación de las nuevas vacantes son diferentes, deberá realizar un registro en el botón "Crear" por cada una de ellas.

Se precisa que la información relacionada al departamento, municipio y dependencia de la o las vacantes por adicionar, debe ser la misma a la reportada en el proceso de selección que cuenta con listas de elegibles vigentes.

Si la vacante se encuentra provista transitoriamente, en encargo o provisionalidad, adicionalmente deberá incluir la información de los servidores que tengan esta condición, seleccionando el enlace "cargo".

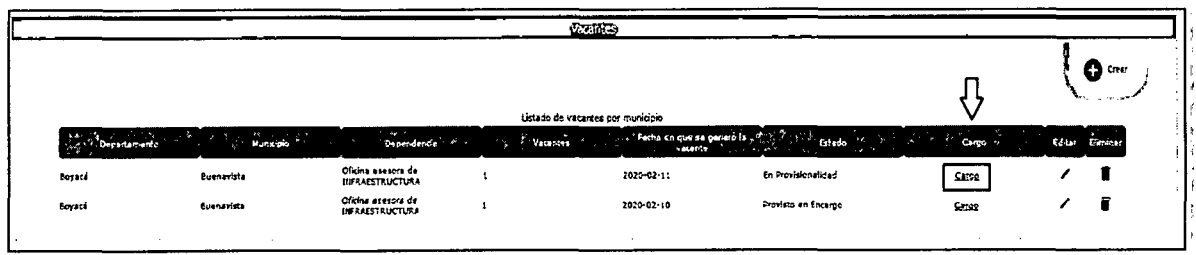

Para registrar la información correspondiente en la ventana "Información Complementaria Vacante" deberá seleccionar el ícono "Crear".

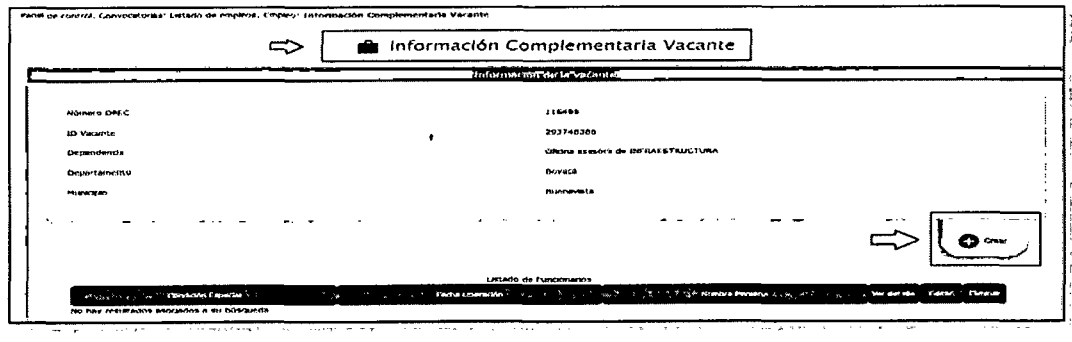

En la ventana emergente denominada "Detalle" diligenciar el nombre, apellido, tipo y número de identificación, género, fecha de nacimiento y en el campo "Condición especial" deberá seleccionar la opción "No aplica".

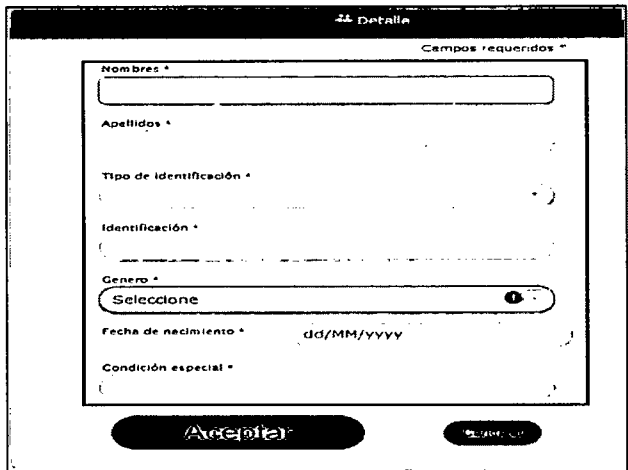

A continuación, debe dar clic en el botón "Aceptar" con lo cual finalizará el proceso de actualización.

Una vez registrada la información, deberá dar clic en el botón "Empleo" ubicado en la barra superior de la ventana.

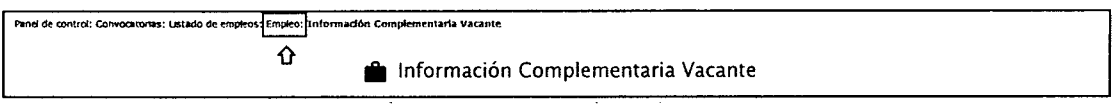

Posterior a ello, en la sección "Información del empleo" deberá dar clic en el botón "Confirmar Reporte OPEC", con el fin de generar la certificacidn del empleo reportado.

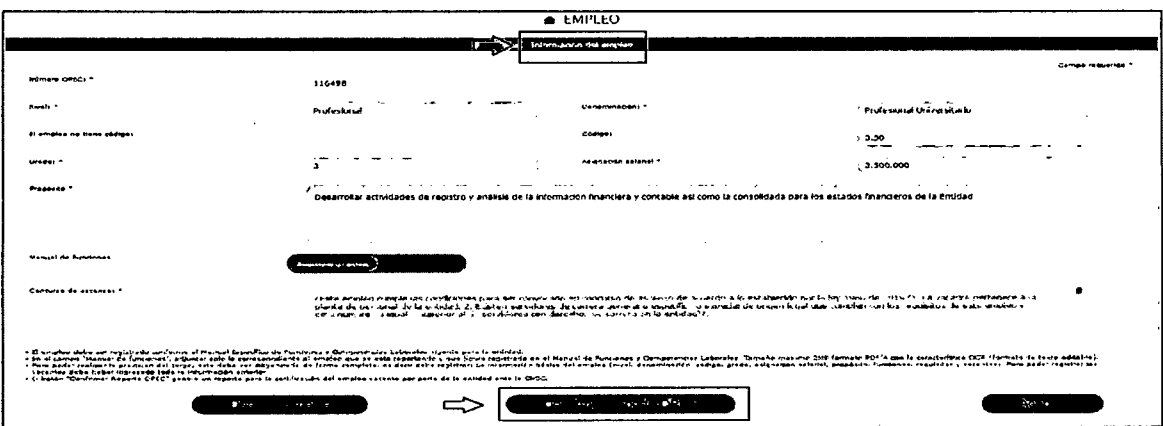

La certificación podrá ser consultada en el módulo "Convocatorias", pantalla "Listado de empleos", sección "Descripción" seleccionando en botón "Reporte OPEC".

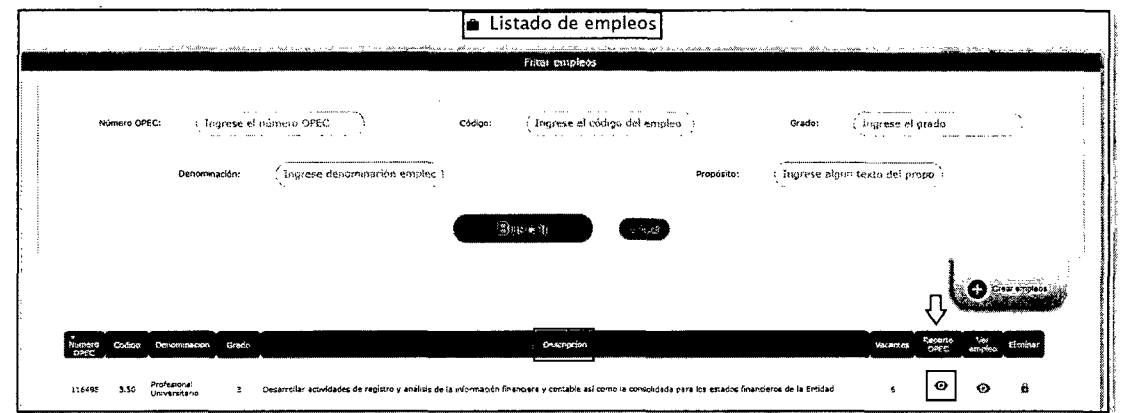

## **3. Solicitar uso de listas de elegibles.**

El Jefe de la Unidad de Personal o quien haga sus veces, deberá solicitar a esta Comisión Nacional la autorización para el uso de las listas de elegibles, con el propósito de cubrir las nuevas vacantes definitivas que corresponden a los **"mismos empleos"** identificados con un número OPEC.

Las solicitudes para el uso de listas deberán ser remitidas a través de la ventanilla única de la CNSC, ingresando a la página web https://www.cnsc.gov.co/ enlace "Ingrese a la Ventanilla Unica de la CNSC" o "PQRS".

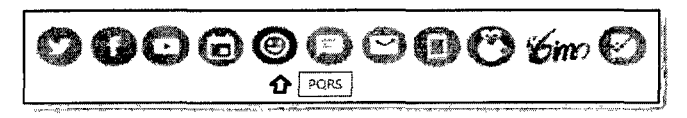

En la opción "Ventanilla Única", pestaña "Tipo solicitud" seleccionar la opción "Petición" y posteriormente "Listas de Elegibles"; allí se deberá ingresar los demás datos que solicita el aplicativo y por ultimo adjuntar la solicitud de la autorizacion de las listas de elegibles, junto con el certificado del empleo al cual se le adicionó la nueva vacante.

Finalmente se recuerda que tanto el Representante Legal de la entidad y el Jefe de la Unidad de Personal o quien haga sus veces, serán los responsables del reporte de la OPEC y que el no reporte oportuno del mismo constituye una omisión administrativa que podrá ser sancionada por la CNSC, de conformidad con to establecido en la Ley 909 de 2004.

*I***/** \_\_\_\_\_\_\_ **^-rmPOLlTBALLEN DUQU** Presidente *Elabord: DirecdU>\de Administracidn de Carrera Administrativa. Revisd: Piedad\*Torres,* Asesora *Presidencia Clara P. Despacho Comisionado Fridole* **T**

Sede principal: Carrera 12 N° 97 - 80, Piso 5°

Sede Atención al Ciudadano y Correspondencia: Carrera 16 N° 96 - 64, Piso 7° PBX: <sup>57</sup> (1) 3259700 • Linea Nacional CNSC: 01900 <sup>3311011</sup> • [www.cnsc.gov.co](http://www.cnsc.gov.co) • Ventanilla Unica Código postal 110221 · Bogotá D.C., Colombia